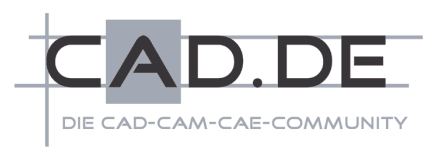

# **Mausaktionen mit Steuerung-, Alternativ- und Umschalt-Taste**

In dieser Ausgabe der Tipps und Tricks möchte ich auf einige Funktionen eingehen, die mit den Steuerung-, Alternativ- und Umschalt-Tasten in Verbindung mit Mausfunktionen ausgelöst werden können. Alle Beispiele wurden mit Inventor 2011 erstellt und getestet, die meisten der beschriebenen Funktionen sind aber schon seit etlichen Versionen implementiert. Teilweise existieren sie schon seit dem ersten Release von Inventor.

#### *Welche Tasten werden hier verwendet?*

Zunächst einmal geht es um Mausaktionen. Als Mausbewegung wird dabei das Verschieben der Maus ohne eine Betätigung der Maustasten bezeichnet. Die linke Maustaste (Zeigetaste) wird hier mit LMT bezeichnet, die rechte (Kontextmenütaste) mit RMT und die mittlere Maustaste mit MMT. Die MMT ist heute fast immer als Mausradtaste realisiert. Ein Klicken (click) bezeichnet die kurzeitige Betätigung der LMT ohne die Maus zu bewegen, ein Ziehen (drag) eine Verschiebung der Maus mit gedrückter LMT.

Von der Tastatur werden im Folgenden die Steuerungstaste [STRG] (Cntrl), die Alternativtaste [ALT], die Umschalttaste [UMSCHALT] (Shift) und die Rücklöschtaste (Backspace) verwendet. Die Umschalttaste ist die, welche beispielsweise zwischen Klein- und Großbuchstaben umschaltet, die Rücklöschtaste verwendet man bei der Texteingabe um Zeichenweise von rechts nach links zu löschen.

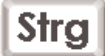

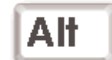

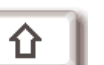

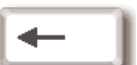

*Steuerungstaste Alternativtaste Umschalttaste Rücklöschtaste* 

## *Adaptive Projektion*

**Nach der Installation von Inventor ist in den Anwendungsoptionen** auf der Registerkarte "Baugruppe" die Option "Projektion assoziativer Kanten-/Konturgeometrie bei Konstruktion in Baugruppe aktivieren" eingeschaltet. Projiziert man nun in einer Baugruppe,  $\Box$ GIE Skizze4

bei der Erstellung oder Bearbeitung eines Bauteils, Geometrie eines anderen Bauteils in eine Skizze, wird diese Projektion adaptiv durchgeführt.

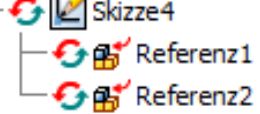

Verwendet man zum Projizieren statt eines einfachen Mausklicks die Kombination STRG+LMT, erfolgt die Projektion ohne Adaptivität. Vielmehr sind die so erzeugten Skizzenelemente

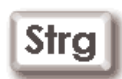

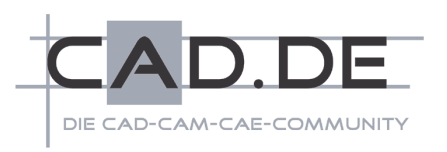

einfach nur mit Abhängigkeiten vom Typ "Fest" fixiert.

Da in den meisten Fällen eine adaptive Projektion unerwünscht ist oder gar unbewusst durchgeführt wird, ist es oft sinnvoller, die Option ...Projektion assoziativer Kanten-/Konturgeometrie bei Konstruktion in Baugruppe aktivieren" auszuschalten.

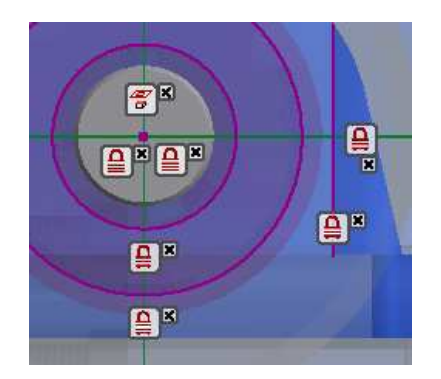

Projektion von Geometrie verschiedener Bauteile

Projektion assoziativer Kanten-/Konturgeometrie bei Konstruktion in Baugruppe aktivieren

Dann verhält es sich genau umgekehrt. Das einfache Projizieren mittels LMT erzeugt fixierte Skizzenelemente und nur das Projizieren bei gedrückter STRG-Taste erzeugt Adaptivität. Hierdurch ist gewährleist, dass adaptive Skizzen nur absichtlich entstehen.

### *Bemaßung bearbeiten überspringen*

Eine weitere Anwendungsoption, die bei gedrückter STRG-Taste temporär ihre Funktion umkehrt, ist 7 Bemaßung nach Erstellung bearbeiten

"Bemaßung nach Erstellung bearbeiten" auf der Registerkarte "Skizze". Diese Option ist auch über das Kontext-

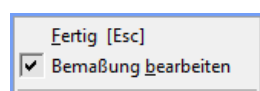

menü des Befehls "Allgemeine Bemaßung" der Skizzierumgebung erreichbar und heißt dort abgekürzt "Bemaßung bearbeiten".

Da man im Normalfall ein Parametermaß in einer Skizze sofort nach dem Erstellen bearbeiten möchte, um einen exakten Wert oder eine Gleichung einzugeben, wird man diese Option meist aktiviert haben. Möchte

Strg man für einige neu erstellte Parametermaße die Werte nicht (sogleich) festlegen, braucht man lediglich die STRG-Taste festzuhalten, während man die Position der Maßzahl mit LMT festlegt.

Aber auch hier lässt sich die Funktion umkehren. Ist die Option "Bemaßung nach Erstellung bearbeiten" inaktiv, lässt sie sich durch STRG+LMT beim "Ablegen" des Parametermaßes temporär aktivieren.

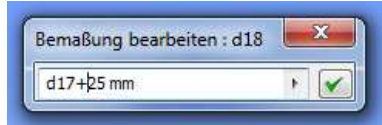

# *Ohne Abhängigkeiten skizzieren*

Um beim Skizzieren die Erstellung von Abhängigkeiten zu unterdrücken, gibt es seit Inventor 2009 die Optionen "Abhängigkeitsableitung" und "Abhängigkeitserstellung". Zudem können seit diesem Release auch bestimmte Abhängigkeiten gezielt aus der Abhängigkeitsableitung

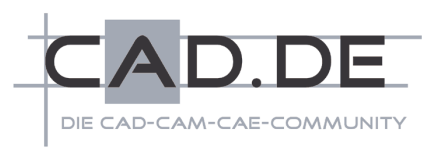

ausgeschlossen werden. Hierzu dient das Dialogfeld "Abhängigkeitsoptionen", welches über das Kontextmenü des Skizzierbereiches aufgerufen werden kann.

Abhängigkeitsableitung ۴.

Abhängigkeitserstellung

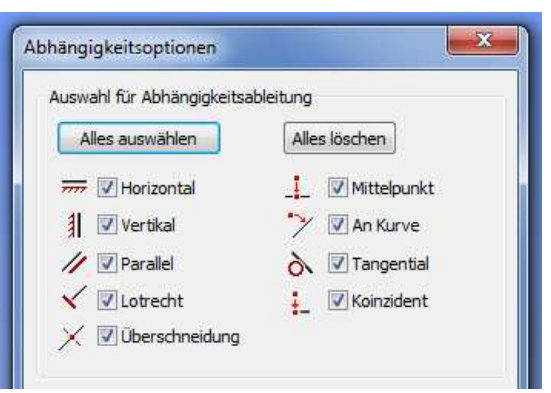

Aber auch schon vor Inventor 2009 konnte die Abhängigkeitsableitung unterbunden werden, indem man während des Skizzierens die STRG-Taste gedrückt hält. Diese Funktion ist auch nach wie vor **Stra** in den neueren Releases vorhanden. Während bei deaktivierter Option "Abhängigkeitsableitung" allerdings noch jede Art der Koinzidenz

erzeugt werden kann, wird bei gedrückter STRG-Taste nur noch die Endpunkt-Koinzidenz abgeleitet.

Beide Arten des Unterdrückens der Abhängigkeitsableitung, also per Optionsschalter oder durch Festhalten der STRG-Taste, wirken sich sowohl bei der Erstellung von Skizzenelementen, als auch beim nachträglichen Bewegen von Skizzenelementen durch Ziehen mit der Maus aus.

## *Zentrierter Maßtext*

Ob Bemaßungstexte in der Zeichnungsableitung automatisch zentriert werden, ist von einer Einstellung in den Anwendungsoptionen auf der Registerkarte "Zeichnung" abhängig. Auch diese Anwendungsoption "Bemaßungstext bei Erstellung zentrieren" lässt sich beim Festlegen der Bemaßungsposition durch Festhalten der STRG-Taste umkehren.

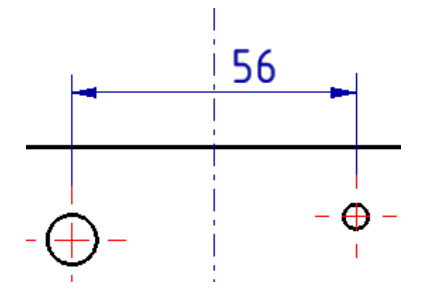

#### Bemaßungstext bei Erstellung zentrieren

Ist diese Anwendungsoption aktiv, kann mit gedrückter STRG-Taste der Maßtext auf der Maßlinie durch Mausbewegung frei verschoben **Stra** werden, bevor die Bemaßungsposition durch Drücken der LMT festgelegt wird.

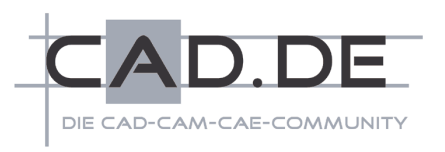

Bei nicht aktiver Anwendungsoption hängt der Maßtext beim Festlegen der Bemaßungsposition verschiebbar am Cursor. Mit gedrückter STRG-Taste wird er zentriert.

## *Nicht ausgerichtete Schnittansichten*

Schnittansichten werden allgemein an der zugetent hörigen Erstansicht, in welcher der Schnittverlauf definiert wurde, ausgerichtet. In manchen Fällen ist diese Ausrichtung aber nicht gewünscht. Eine Möglichkeit Schnittansichten frei zu platzieren besteht darin, nach ihrer Erstellung über das Kontextmenü die Ausrichtung zu lösen und die Ansicht dann frei zu verschieben.

Die Schnittansicht kann aber schon bei der Erstellung frei platziert werden, wenn man nach der Definition des Schnittverlaufs die Position der Ansicht mit gedrückter STRG-Taste festlegt.

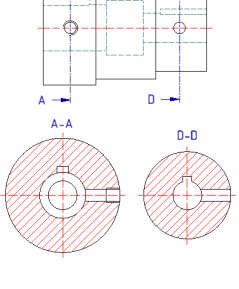

**Stra** 

## *Spline-Kontrollpunkte verschieben*

Nach der Erstellung eines 2D-Splines können die Einpassungspunkte bemaßt und mit Abhängigkeiten in ihrer Position bestimmt werden. Noch unbestimmte Einpassungspunkte können durch Ziehen mit der Maus frei verschoben werden. Die Spline-Kurve passt ihren Verlauf beim Verschieben eines Punktes dynamisch an. Die Kurvenform kann sich durch solche lokalen Manipulationen drastisch ändern.

Wenn man aber beim Ziehen eines Spline-Punktes die ALT-Taste gedrückt hält, werden alle Spline-Punkte ohne Abhängigkeiten gemeinsam bewegt, wodurch sich die Form der Spline-Kurve gleichmäßig Alt ändert.

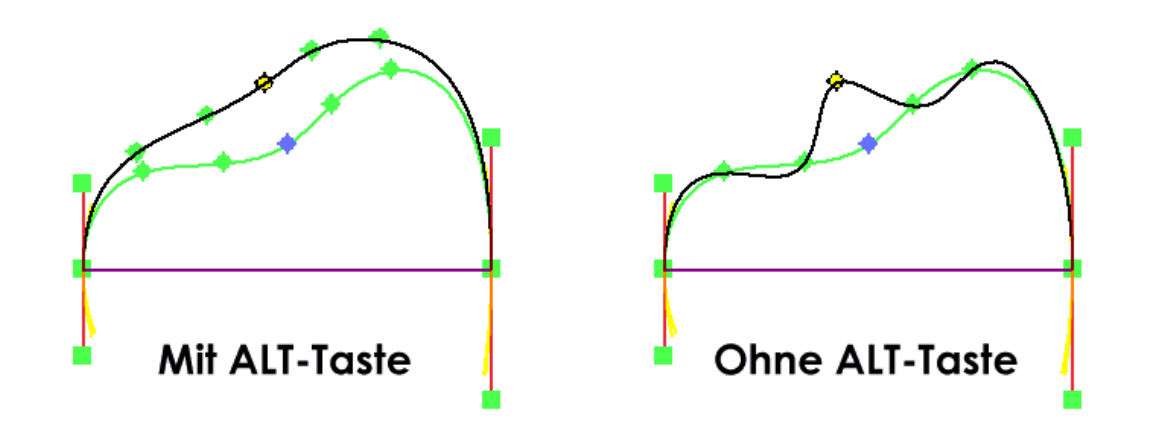

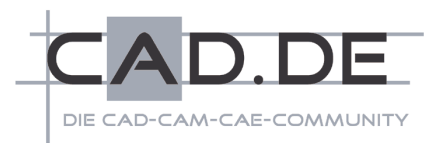

# *Kamerabrennweite im Perspektivmodus*

Die Modelldokumentfenster von IPT-, IAM- und IPN-Dateien können wahlweise orthogonale oder perspektivische Ansichten darstellen.

Im Orthogonal-Modus werden parallele Kanten auch parallel dargestellt, indem die Ansicht so berechnet wird, als wäre der Betrachter unendlich weit entfernt und würde mit einem "Fernrohr" das Modell betrachten. Somit kann auf das Modell zwar gezoomt werden, allerdings können verdeckte Objekte so nie erreicht werden.

Der Perspektive-Modus simuliert hingegen eine Kamera definierter Brennweite, mit welcher der Betrachter sich durch das Modell bewegen kann. So sind auch verdeckte Objekte oder Hohlräume erreichbar (Fly-Through). Sind die darzustellenden Bereiche sehr klein, empfiehlt sich wie im "wirklichen Leben" ein Weitwinkelobiektiv. Hierzu kann die Brennweite

der Kamera verändert werden, indem man STRG und UMSCHALT gedrückt hält, während man das Mausrad bewegt. Eine Bewegung vom Benutzer weg verkleinert die

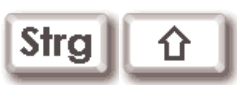

Brennweite (Weitwinkelobjektiv), eine Bewegung zum Benutzer hin erhöht sie (Teleobjektiv). Alternativ kann stattdessen auch ohne Mausrad die Tastenkombination STRG+UMSCHALT+F3+LMT gehalten werden, während man die Maus vor, beziehungsweise zurück bewegt.

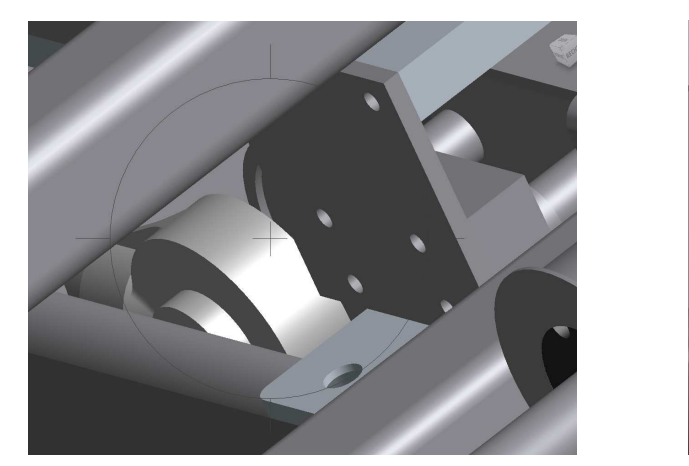

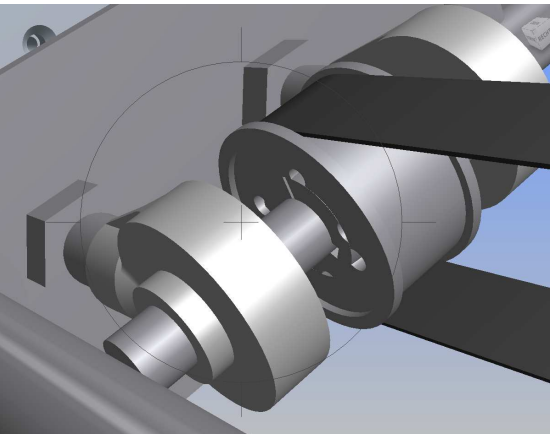

# *Orbit*

Wenn auch viele Anwender von Inventor bereits über ein 3D-Eingabegerät verfügen, gibt es doch immer wieder Situationen, bei denen solch ein Hilfsmittel nicht verfügbar ist, zum Beispiel beim mobilen Einsatz. In solchen Fällen such man nach möglichst einfachen Methoden, im 3D-Raum zu navigieren. Schon immer gab es hierzu die Möglichkeit, die Taste F4 gedrückt zu halten, um den Befehl Orbit temporär aufzurufen.

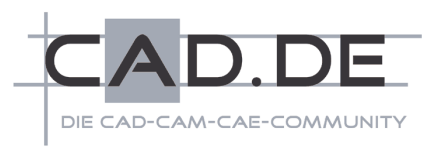

Seit einigen Versionen ist es aber auch möglich, die 3D-Navigation durch Festhalten der Tastenkombination UMSCHALT+MMT und Bewegen der Maus durchzuführen.

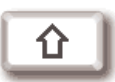

# *FortlaufenderOrbit*

Die Rotation des Ansichtspunktes durch den Orbit-Befehl lässt sich auch in eine dauerhafte Bewegung bringen. Hierzu ruft man den Orbit-Befehl explizit auf (nicht temporär mit F4 oder ⇧ UMSCHALT+MMT) und stößt die Bewegung mit gedrückter UMSCHALT-Taste an. Je schneller die Mausbewegung beim Ziehen erfolgt, desto schneller erfolgt die dauerhafte Rotation. Durch einfachen Mausklick oder Beenden des Orbit-Befehls wird die Rotation wieder gestoppt.

### *Auswahlmenü*

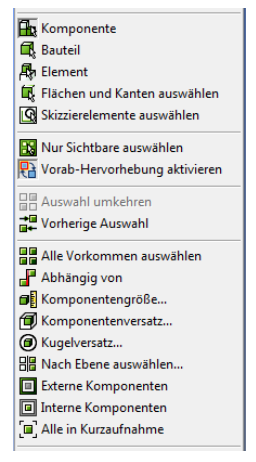

Das Menü des Befehls "Auswählen", das unter anderem die sehr wichtige Einstellung der Auswahlpriorität erlaubt, befindet sich seit Inventor 2010 im Schnellzugriff-Werkzeugkasten, bei den früheren Versionen in der Standard-Werkzeugleiste.

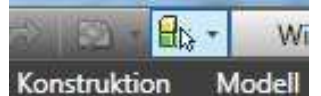

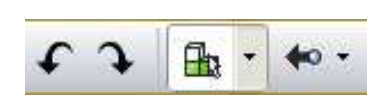

Alternativ kann es aber auch an der Cursorposition durch die Tastenkombination Umschalt+RMB aufgerufen werden.

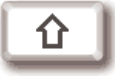

# *Autodrop unterdrücken*

Viele Bauteile aus dem Inhaltscenter können statt über die Auswahl 回收 in der Familientabelle auch per Autodrop in eine Baugruppe eingefügt werden. Fügt man per Autodrop ein, wird die Familientabelle zunächst nicht angezeigt und kann erst später über die Funktion "Größe ändern" aufgerufen werden.

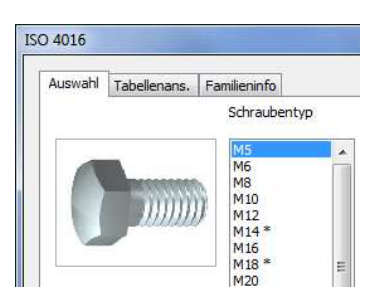

Ist die Autodrop-Funktion aktiviert, kann aber bei Bedarf trotzdem die Familientabelle direkt aus dem Inhaltscenter-Dialogfeld heraus

aufgerufen werden, indem man nach Auswahl der Bauteilfamilie die Schalt-

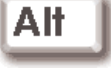

fläche OK mit gedrückter ALT-Taste betätigt oder die Bauteilfamilie gleich bei gedrückter ALT-Taste per Doppelklick auswählt. Für diese Einfügung

aus dem Inhaltscenter ist Autodrop dann unterdrückt.

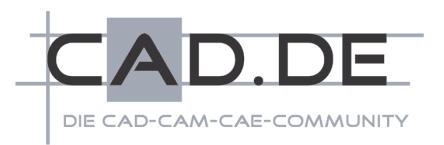

# *Baugruppenabhängigkeiten ohne Dialogfeld*

E Zusammenbau-Abhängigkeiten werden im Normalfall über das Dialogfeld "Abhängigkeit platzieren" erstellt. Seit Inventor 2011 gibt es hierzu außerdem noch den Befehl "Zusammenfügen".

Eine weitere Möglichkeit Zusammenbau-Abhängigkeiten zu vergeben ist aber recht unbekannt, obwohl sie schon seit einer der ersten Versionen von Inventor existiert: Das Verwenden von Drag and Drop mit der ALT-Taste.

Hierzu platziert man den Mauszeiger auf die Geometrie, die mit einer Abhängigkeit versehen werden soll, wobei man mit der Komponente beginnt, die beim Einbau bewegt werden soll. Nun hält man die

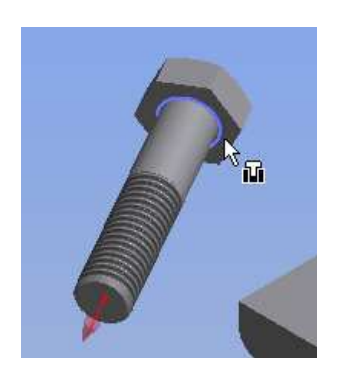

ALT-Taste gedrückt und zieht mit der LMT an der gewünschten Geometrie, zum

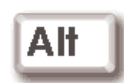

Beispiel für eine Einfüge-Abhängigkeit an einer Kreiskante. Es erscheint ein Cursor-Symbol, das die Abhängigkeit anzeigt. Nun kann man die ALT-Taste wieder los lassen, hält die LMT aber weiterhin gedrückt und bewegt die Maus zu der Zielgeometrie der zweiten Komponente, in diesem Beispiel wieder auf eine Kreiskante. Dort lässt man die LMT wieder los wodurch die Abhängigkeit erzeugt wird.

Über dieses Verfahren können prinzipiell alle Arten von Baugruppen-, Bewegungs- und Übergangs-Abhängigkeiten erzeugt werden. Bei Mehrdeutigkeit kann nach dem Loslassen der ALT-Taste über die Zifferntasten 1 bis 6 und 8 zwischen den verschiedenen Abhängigkeiten gewählt werden. Die Abhängigkeitstypen sind dabei in der Reihenfolge nummeriert, wie sie im Dialogfeld "Abhängigkeit platzieren" angeordnet sind. Mit der Leertaste kann zusätzlich noch der  $\mathbf{F} \triangleq \mathbf{d}$  in  $\partial \mathbf{r}$  and Modus umgeschaltet werden.

#### *Grenzkanten für Stutzen und Dehnen*

Grenzkanten für das Stutzen und Dehnen von Skizzenelementen werden standardmäßig automatisch ausgewählt. Hierbei wird jeweils das nächstliegende Skizzenobjekt verwendet, das als Grenzkante in Frage kommt.

Seit Inventor 2009 können die Grenzkanten für das Stutzen aber auch explizit gewählt werden. Hierbei wählt man nach Aufruf des Befehls zunächst mit gedrückter STRG-Taste die gewünschte Grenzkante(n) aus und dann erst nach Loslassen der STRG-Taste **Strg** das zu stutzende beziehungsweise zu dehnende Skizzenelement.

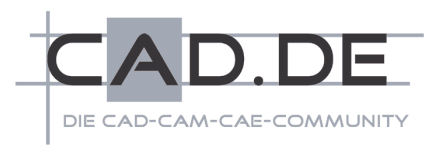

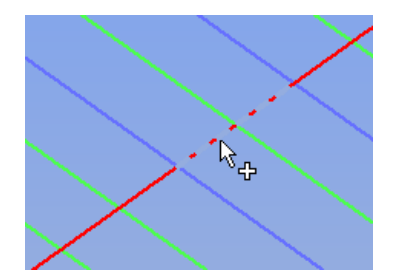

Mit der UMSCHALT-Taste kann übrigens die Funktion Stutzen oder Dehnen des jeweiligen Befehls gegen die des anderen Befehls getauscht werden.

# *Zurücknehmen geometrischer Eingaben*

Zum Abschluss möchte ich noch einen kleinen, aber nicht unwichtigen Tipp mit auf den Weg geben, auch wenn dieser nicht mit, sondern erst nach einer Mausaktion angewendet wird.

Viele Befehle verlangen eine geometrische Eingabe oder auch mehrere hintereinander, die durch Anklicken von Objekten oder Festlegen von Punkten per Mausklick erfolgen. Wird hierbei versehentlich an eine falsche Stelle geklickt, muss der Befehl nicht abgebrochen und wiederholt werden, wie es aber oft gemacht wird. Jede geometrische Eingabe innerhalb eines Befehls, kann mit der Rücklöschtaste (Backspace) widerrufen

werden, auch mehrere Eingaben hintereinander. Erst wenn ein Befehl beendet wurde, beziehungsweise der Befehl eine Aktion

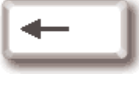

abgeschlossen hat, ist ein Widerrufen der Eingaben nicht mehr möglich.

Auch bei der Bemaßung kann das sehr hilfreich sein. Wenn man also ein falsches Objekt angeklickt hat, drückt man einfach die Rücklöschtaste und versucht es noch einmal. Ein schönes Anwendungsbeispiel hierfür ist das Erstellen einer Spline-Kurve.

Ich hoffe, dass ich mit diesen Tipps und Tricks einige hilfreiche Anregungen und Hinweise geben konnte und wünsche weiterhin viel Erfolg mit Autodesk Inventor.

> Velbert, 26.11.2010 *Michael Puschner*